LMS Landing Page Overview

Our new global Learning Management System (LMS) is here! Below you will find a quick reference to navigating the new landing page.

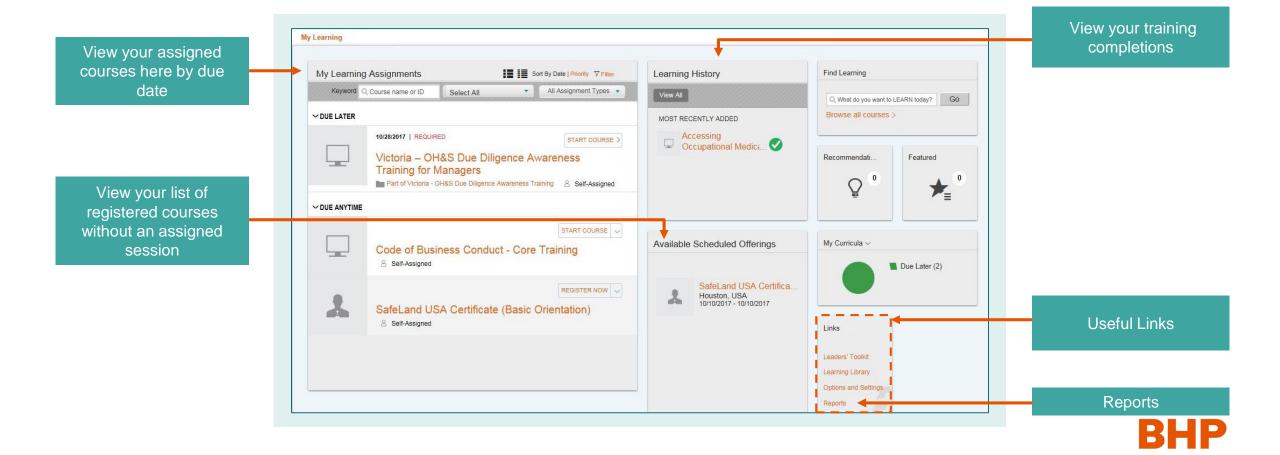

### **Tips & Tricks**

Our new global learning platform (Learning Management System) is here! To help you with navigating around the new system, we've included some handy information below to show you how to do some of the key processes

# How do I find learning?

1. Finding the LMS

Click on the web link to access the LMS: <u>https://bhpbgo.plateau.com/learning/user/nativelogin.do</u>

**2. Login** using the following credentials: Username – Your ID number with NW in front e.g. ID123456 Password – Temporary Password

| BHP Asset                         | ID acronym | Example           |
|-----------------------------------|------------|-------------------|
| Coal (BMA / BMC)                  | SC         | <b>SC</b> 123456  |
| Coal (NSWEC)                      | NEC        | <b>NEC</b> 123456 |
| Western Australia Iron Ore (ERMS) | Ю          | <b>IO</b> 123456  |
| Nickel West (DOTS)                | NW         | NW123456          |
| Olympic Dam (SureSite)            | OD         | <b>OD</b> 123456  |
| Minerals America                  | MA         | MA123456          |

### **Finding learning items**

Use the **Find Learning** tile, or click on **Browse all courses** to search for specific learning items. Once you find the learning item, you can assign it to yourself

| Q. What do you want to LEARN today? | Go |
|-------------------------------------|----|
|-------------------------------------|----|

# How can I complete learning?

#### **Register for learning**

Where self-registration is available, choose the session you want to attend by clicking '**Register Now**'. To cancel, you can do so via your Learning Plan.

For Service Contractors

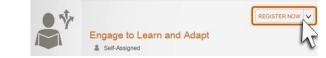

### **Complete learning**

Assigned learning will appear under your Learning Assignments tile on your landing page. If training is:

- Online, click 'Start Course' to launch it
- **Classroom or instructor led**, you will be prompted to register for an available session
- You can also **remove** self-assigned training as a drop-down option

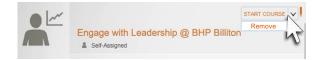

LMS – Reports Reference

# You will need to follow 3 steps to generate a report

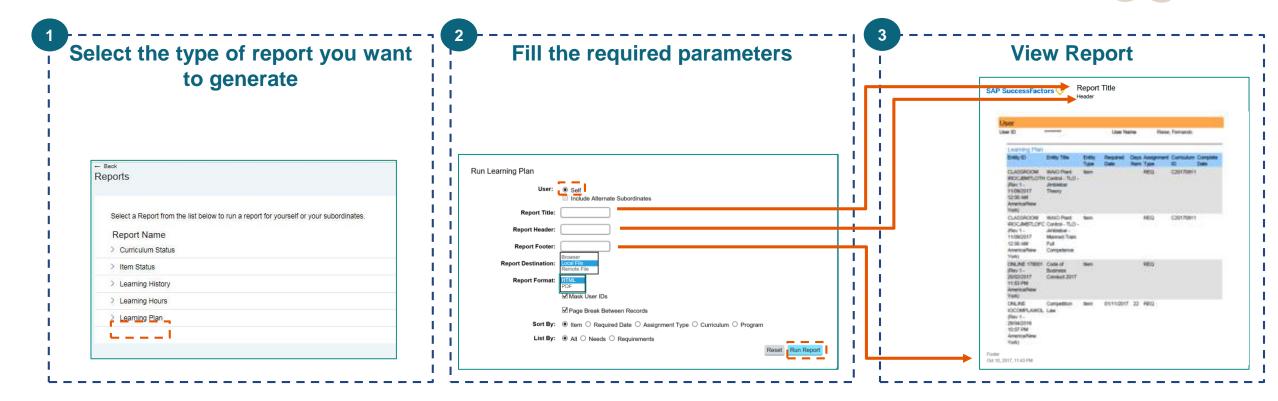

**For Service Contractors**